# **SHOW ME HOW**

### Time and Attendance to Approve My Timecard

#### STEP 1

 $\left( \frac{1}{2} \right)$ 

In Employee Self-Service®, navigate to Time Management > Web Time Sheet.

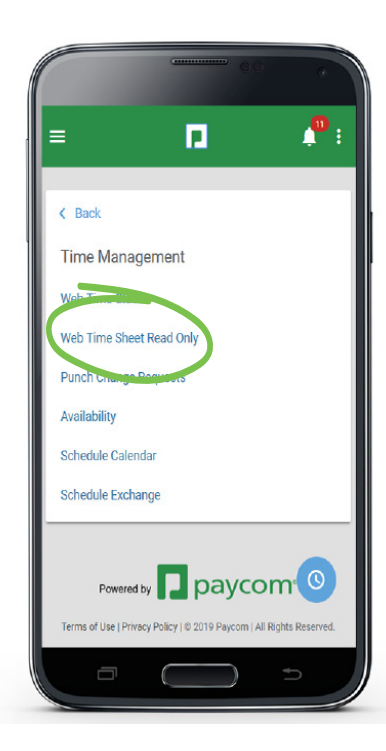

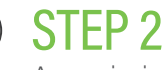

Any missing punches will display with two question marks. Click "??," then "Add Punch Change Request." Once there are no missing punches, click "Approve Timecard."

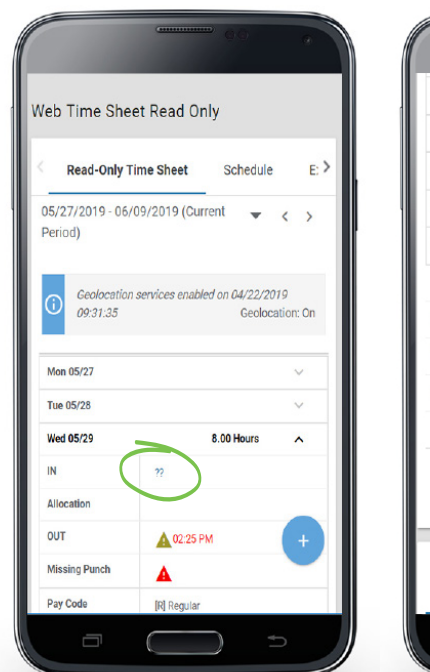

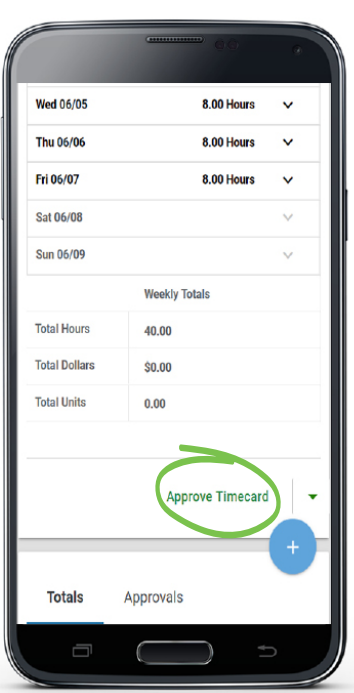

## **EMPLOYEES**

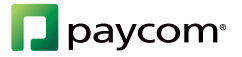

# **SHOW ME HOW**

### to Approve My Timecard Time and Attendance

#### STEP 3

 $\left( \right)$ 

Upon approval, punches will display in yellow.

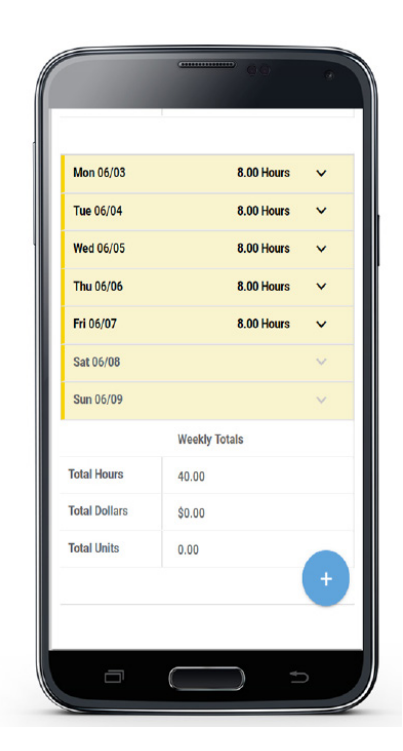

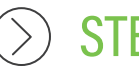

STEP 4

An audit trail of approvals can be found under the Approvals tab at the bottom of the page.

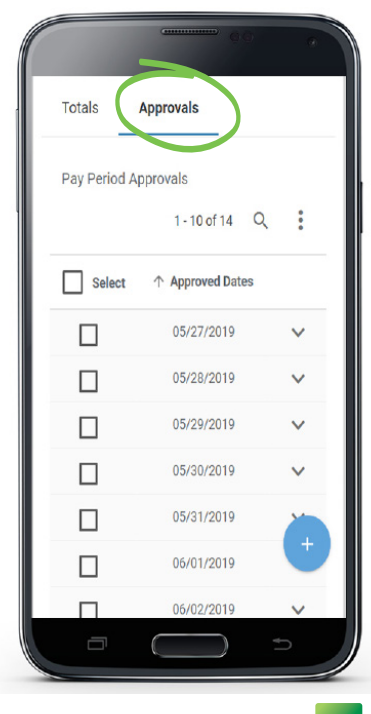

## **EMPLOYEES**

**P** paycom<sup>®</sup>